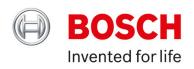

## **Remote Portal Guide**

inside.Docupedia Export

Author: Froehle Nikolas (ST/SRM2-EU)

Date: 15-Feb-2018 13:11

## **Table of Contents**

| 1       | Overview                   | 7  |
|---------|----------------------------|----|
| 1.1     | Introduction               | 7  |
| 1.2     | Getting started            | 7  |
| 1.3     | Supported devices          | 7  |
| 1.4     | Remote Portal features     | 8  |
| 1.4.1   | System hierarchy           | 8  |
| 1.4.2   | User and access management | 8  |
| 1.4.3   | Health monitoring          | 8  |
| 1.5     | Services                   | 9  |
| 1.5.1   | . Remote Connect           | 9  |
| 1.5.2   | Remote Alert               | 9  |
| 1.5.3   | Remote Maintenance         | 9  |
| 1.5.4   | Camera Counter Reports     | 9  |
| 2       | System requirements        | 10 |
| 2.1     | Browsers                   | 10 |
| 2.2     | Device firmware support    | 10 |
| 2.3     | Client software            | 10 |
| 2.4     | Internet connection        | 11 |
| 3       | Portal guide               | 13 |
| 3.1     | System hierarchy           | 13 |
| 3.1.1   | . Overview                 | 13 |
| 3.1.1.1 | 1 System hierarchy         | 13 |
| 3.1.1.2 | .2 Access control          | 14 |
| 3.1.1.3 | .3 Status aggregation      | 16 |

| 3.2     | Users                                      | 17 |
|---------|--------------------------------------------|----|
| 3.2.1   | Users                                      | 17 |
| 3.2.1.1 | 1 Overview                                 | 17 |
| 3.2.1.2 | 2 Managing users                           | 19 |
| 3.2.1.3 | 3 Reviewing access to systems and services | 21 |
| 3.3     | Licenses                                   | 23 |
| 3.3.1   | Overview                                   | 23 |
| 3.3.1.1 | 1 Ordering licenses                        | 24 |
| 3.3.1.2 | 2 Adding licenses                          | 25 |
| 3.3.1.3 | 3 Using licenses / activating services     | 26 |
| 3.3.1.4 | 4 Managing licenses                        | 28 |
| 4       | Service guide                              | 30 |
| 4.1     | Remote Connect                             | 30 |
| 4.1.1   | General                                    | 30 |
| 4.1.2   | Customer access                            | 30 |
| 4.1.3   | Additional services                        | 31 |
| 4.1.4   | B-/G-series                                | 31 |
| 4.1.4.1 | 1 Connection                               | 31 |
| 4.1.5   | FPA-5000                                   | 31 |
| 4.1.5.1 | 1 Connection                               | 31 |
| 4.1.5.2 | 2 Remote access                            | 32 |
| 4.1.6   | IP cameras                                 | 32 |
| 4.1.6.1 | 1 Connection                               | 32 |
| 4.1.6.2 | 2 Remote access                            | 33 |
| 4.1.7   | DIVAR IP 5000 (2000)                       | 34 |
| 4.1.7.1 | 1 Connection                               | 34 |
| 4.1.8   | DIVAR hybrid / network configuration       | 35 |
| 4.1.8.1 | 1 Connection                               | 35 |
| 4.1.8.2 | 2 Port forwarding                          | 36 |
| 4.2     | Remote Alert                               | 36 |

|         | Video systems                     | 57       |
|---------|-----------------------------------|----------|
| 6       | Software clients guide            | 57       |
| 5.5     | Wordings templates                | 56       |
| 5.4     | Floating action button            | 55       |
| 5.3     | Screenshots                       | 55       |
| 5.2     | Terms                             | 55       |
| 5.1     | Hiding pages and exporting        | 54       |
| 5       | Tips and formatting guidelines    | 54       |
|         | Usage                             | 53       |
|         | Configuration                     | 51       |
|         | General                           | 49       |
| 4.5     | Camera Viewers                    | 49       |
| 4.4.3   | Export                            | 48       |
| 4.4.2.2 | Report configuration              | 45       |
|         | Camera configuration              | 44       |
|         | Configuration                     | 44       |
|         | General                           | 44       |
| 4.4     | Camera Counter Reports            | 44       |
|         | Walktest                          | 43       |
|         | Point structure                   | 42       |
|         | Panel structure  Module structure | 41<br>42 |
|         | System hierarchy and status       | 41       |
|         | Overview                          | 40       |
|         | Remote Maintenance                | 40       |
|         | System specific notes             | 39       |
|         | Configuration                     | 37       |
| 4.2.1   | Overview                          | 36       |

| 6.1.1 Compatibility           | 57 |
|-------------------------------|----|
| 6.1.1.1 Video Security App    | 57 |
| 6.1.1.2 Video Security Client | 59 |

5 of 60

Remote Portal Guide

| emote Portal Guide | 6 of 60 |
|--------------------|---------|
|                    |         |
|                    |         |
|                    |         |
|                    |         |
|                    |         |
|                    |         |
|                    |         |
|                    |         |
|                    |         |
|                    |         |
|                    |         |
|                    |         |
|                    |         |
|                    |         |
|                    |         |
|                    |         |
|                    |         |
|                    |         |
|                    |         |
|                    |         |
|                    |         |
|                    |         |
|                    |         |
|                    |         |

Remote Portal Guide 7 of 60

## 1 Overview

- Introduction
- Getting started
- Supported devices
- · Remote Portal features
  - System hierarchy
  - · User and access management
  - Health monitoring
- Services
  - Remote Connect
  - Remote Alert
  - Remote Maintenance
  - Camera Counter Reports

## 1.1 Introduction

The Remote Portal is part of Bosch's Cloud-based Services and supports plug-and-play remote access and services via the cloud. Services are provided via the Remote Portal's browser interfaces or as part of domain-specific applications or solutions.

Below is a short overview of features and services provided by the Remote Portal. More details can be found in the respective sections of this documentation.

## 1.2 Getting started

Registration at the Remote Portal and use of Remote Portal features are free of charge. For typical use one account should be created per company. Managing additional users and controlling access is then done using Remote Portal features described below.

Some services described below may require licenses for activation.

## 1.3 Supported devices

Remote Portal supports the following devices:

Remote Portal Guide 8 of 60

| Device type            | Devices                                                                       |
|------------------------|-------------------------------------------------------------------------------|
| Fire alarm system      | FPA-5000                                                                      |
| Intrusion alarm system | B- and G-series                                                               |
| Video system           | DIVAR IP 2000<br>DIVAR IP 5000<br>DIVAR hybrid<br>DIVAR network<br>IP cameras |

# 1.4 Remote Portal features

## 1.4.1 System hierarchy

Remote Portal allows freely grouping systems and nesting groups of groups. This allows to define a hierarchy for devices, e.g. by customer or installation location, limit access for a set of devices or aggregate status of multiple devices.

## 1.4.2 User and access management

Remote Portal allow fine-grained control to the portal and access to devices and services by means of additional users and association of these users with systems, groups of systems and services.

## 1.4.3 Health monitoring

The Remote Portal provides various health checks on devices registered to the portal, including status of connection device-cloud and device functionality. The Remote Alert services allow sending notifications to one or more users when health issues arise.

Remote Portal Guide 9 of 60

## 1.5 Services

#### 1.5.1 Remote Connect

Remote Connect allows connecting devices to the Remote Portal and is required for access via client software or use of further services.

With the exception of DIVAR network or hybrid devices the connection can be established without network configuration on site (see system requirements for details). DIVAR network and hybrid provide limited support for Remote Connect and require local network configuration as detailed in the device's manual.

Licensing of Remote Connect varies by product, see licensing for details.

### 1.5.2 Remote Alert

Remote Alert monitors system health and allows sending of notifications (SMS, E-mail) to users based on various triggers.

Remote Alert is available as part of Remote Connect service.

#### 1.5.3 Remote Maintenance

Remote Maintenance assists in performing maintenance tasks on compatible devices and systems. Remote Maintenance is currently available for FPA-5000, for additional details please also visit <a href="http://www.boschsecurity.com/remoteservice-fire/">http://www.boschsecurity.com/remoteservice-fire/</a>.

Remote Maintenance is available as part of the Fire Remote Service license bundle, for details see licenses.

## 1.5.4 Camera Counter Reports

Camera Counter Reports are available on IP cameras capable of essential or intelligent video analytics connected directly to the Remote Portal. Camera Counter Reports poll counters from one or more cameras and store their values for up to 30 days.

The stored data can be visualized in the Remote Portal or exports as CSV data for further processing.

Camera Counter Reports are licensed with a 1-year license, see licensing for details.

Remote Portal Guide 10 of 60

## 2 System requirements

## 2.1 Browsers

The browser-based interfaces of Remote Portal are best viewed with a modern browser such as Firefox, Chrome or Internet Explorer. JavaScript must be enabled.

## 2.2 Device firmware support

To utilize all features and services of the Remote Portal the following firmware versions (or later) are recommended:

| Fire Alarm System |               | Intrusion System |               | Video System               |               |  |
|-------------------|---------------|------------------|---------------|----------------------------|---------------|--|
| Device            | Min. firmware | Device           | Min. firmware | Device                     | Min. firmware |  |
| FPA-5000          | 2.14          | B-/G-Series      | 3.02          | DIVAR IP 5000 (2000)       | 3.60.0051     |  |
| Security Gateway  | 1.00          |                  |               | DIVAR hyrid, DIVAR network | 1.00          |  |
|                   |               |                  |               | IP cameras                 | 6.40          |  |

## 2.3 Client software

Compatible client software can establish device connections using Remote Portal credentials and via Internet. Local access to devices remains unaffected. The following client software versions (or later) are recommended.

| Fire Aları                | m System        | Intrusion Alarm System |                 | Video System                                          |                                                                                                    |                                                                          |  |
|---------------------------|-----------------|------------------------|-----------------|-------------------------------------------------------|----------------------------------------------------------------------------------------------------|--------------------------------------------------------------------------|--|
| Client                    | Min.<br>version | Client                 | Min.<br>version | Client                                                | Version                                                                                                    | Device Support                                                           |  |
| RPS<br>(FSP-5000-<br>RPS) | 4.8             | RPS                    | 6.02            | Web-interface<br>(direct access via<br>Remote Portal) | Up-to-date version of:  • Firefox  • Google Chrome  • Microsoft Internet Explorer  The Bosch Video SDK for configuring VCA can be used with  Internet Explorer 11 and Firefox ESR 45.8 or later. | <ul><li>DIVAR IP 2000</li><li>DIVAR IP 5000</li><li>IP cameras</li></ul> |  |
|                           |                 | RSC (iOS,<br>Android)  | 2.7             | Video Security Client (1)                             | 1.5.0.13                                                                                                    | • DIVAR IP 5000<br>(2000)                                                |  |
|                           |                 |                        |                 | Video Security App (1)                                | 2.1.1                                                                                                    | • DIVAR IP 5000<br>(2000)                                                |  |
|                           |                 |                        |                 | To connect using Remote                               | e Portal Video System clients must have access t                                                                                                    | o ports 443 and 42090.                                                   |  |

<sup>(1)</sup> Compatibility update for IP cameras planned 2017

## 2.4 Internet connection

Use of Remote Portal services requires the following Internet access for devices:

Remote Portal Guide 12 of 60

|                     | Fire Alarm System                                                                                                    | lı              | ntrusion Alarm System                                                                                              | Video System                     |                                                                                                    |
|---------------------|----------------------------------------------------------------------------------------------------|-----------------|----------------------------------------------------------------------------------------------------|----------------------------------|----------------------------------------------------------------------------------------------------|
| Device              | Network requirements                                                                                                    | Device          | Network requirements                                                                                               | Device                           | Network requirements                                                                                                    |
| FPA-500<br>0        | <ul> <li>Connection to security gateway</li> <li>Local IP via DHCP or static assignment</li> <li>Access to public Internet on port 443.</li> </ul> | B-/G-<br>Series | <ul> <li>Local IP via DHCP or<br/>static assignment</li> <li>Access to public<br/>Internet on port 443.</li> </ul> | DIVAR IP<br>5000 (2000)          | <ul> <li>Local IP via DHCP or static assignment</li> <li>Access to public Internet on port 443.</li> <li>Use of video functionality requires access to port 42000.</li> </ul>                                                                                                    |
| Security<br>Gateway | <ul> <li>Local IP via DHCP or<br/>static assignment</li> <li>Access to public<br/>Internet on port 443.</li> </ul>                                 |                 |                                                                                                    | DIVAR hyrid,<br>DIVAR<br>network | <ul> <li>Fixed IP on network</li> <li>Port forwarding according to manual</li> <li>Public IPv4 address</li> </ul>                                                                                                    |
|                     |                                                                                                    |                 |                                                                                                    | IP cameras                       | <ul> <li>Local IP via DHCP or static assignment</li> <li>Access to public Internet on port 443.</li> <li>Access to the Certificate Revocation List under http://36.mcg.escrypt.com/crl on port 80</li> <li>Use of video functionality requires access to ports 42000.</li> </ul> |
|                     |                                                                                                    |                 |                                                                                                    |                                  | Bandwidth of the Internet connection must be sufficient to support video streaming. Video streams should be configured to a bitrate suitable for the available bandwidth.                                                                                                    |

Remote Portal Guide 13 of 60

## 3 Portal guide

## 3.1 System hierarchy

### 3.1.1 Overview

To facilitate management of larger number of systems and allow fine-grained access control to these systems the Remote Portal provides a simple but powerful grouping mechanism. Grouping can be done by administrators of the account and provides the following functionality explained in greater detail below:

- · Defining a system hierarchy
- · Limiting access to groups and systems
- · Aggregating status information of contained systems and groups

### **System hierarchy**

The system hierarchy of the Remote Portal allows systems and groups to reside either at the top level of the hiearchy or nested in one or more groups below. There is no limit to the the depth of the nesting or combination of elements at any level.

The Remote Portal displays the hierarchy as a tree structure (giving access to the whole hierarchy, shown on left of screen) and by displaying the system and group cards of the current level on the right-hand side of the screen. Use the tree to navigate to any group or level of the hierarchy and cards to drill down in the hierarchy from current level.

The tree display can be toggled by clicking on the tree symbol in the navigation toolbar above the main content area.

Remote Portal Guide 14 of 60

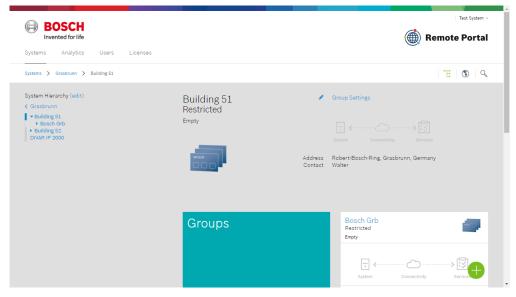

The system hierarchy can be edited by selecting "edit" in the tree navigation area. This function is available to administrators of the portal only.

With edit mode active elements of the tree can be rearranged in the existing group hierarchy. New groups can be added for a selected level by selecting the green "+" button and providing basic information for this group. This information can be updated by selecting "Group settings" at any later point in time.

#### **Access control**

By default any system within the Remote Portal can be accessed by administrators or technicians via browser or programming software. Access for customers must be granted explicitly.

#### **Customizing technician access**

Technician access can be customized by system or for a set of systems by adding a "Technician" account to a system or group respectively. This also automatically removes unrestricted access to these systems and groups. Unlimited access is restored again when all technicians are removed from a system and group.

For details on the permissions technician access grants see the users section of this document.

#### **Granting access**

Adding a technician to a group grants access to all systems of this group **and** the systems of any nested group. Access rights accumulate from top to bottom of the hierarchy, explained by this example:

Remote Portal Guide 15 of 60

```
Group 1 - Technician A, B
System 1-1
System 1-2

Group 2 - Technician C
System 2-1
System 2-2 - Technician D
```

For this example technicians A and B can access systems 1-1, 1-2, 2-1 and 2-2, whereas technician C can only access systems 2-1 and 2-2 and technician D only systems 2-2.

Resulting access rights are shown at every level, as an example system 2-2 would all technicians having access, matching the example's configuration.

#### **Removing access**

Removal of access can be only be done at the highest level that a particular technician has access. In the example, access for technician A would need to be removed at group 1's level, though the technician is also shown in lower levels. Removal of access, where applicable, is shown via a red "-" button.

Removal of the last "Technician" account at a particular level will reinstate unrestricted access of all technicians.

Remote Portal Guide 16 of 60

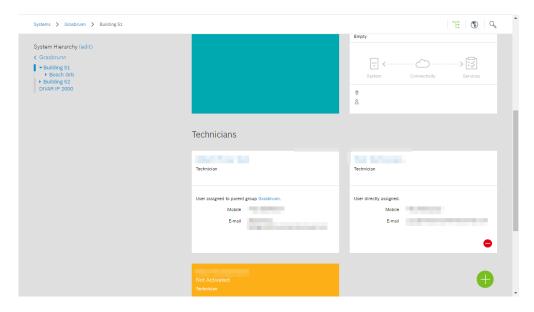

### **Status aggregation**

Nesting systems in a group hierarchy leads to aggregation of status information of all the systems within a group, independent of nesting level. A group always displays the aggregate status of all systems (in particular system health, connectivity status or service status), with trouble states "bubbling" up to the top of group and displayed using the status icons. This provides a quick way to verify health of a large number of systems contained in a group and in case of error drilling down to affected systems by clicking through cards displaying active trouble states.

Remote Portal Guide 17 of 60

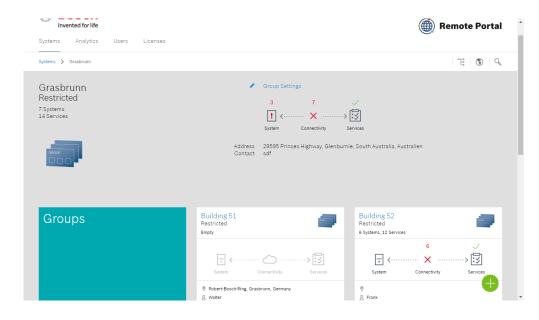

## 3.2 Users

### **3.2.1** Users

#### **Overview**

The Remote Portal provides three different user types with which you can control access and use of portal and connected devices.

#### **Administrators**

"Administrators" accounts have full access to all features of the portal. Typically there will be only a select number of administrators to perform tasks such as adding new users, activating services or changing access rights on systems.

#### **Technicians**

"Technicians" account are used to perform tasks such as adding new devices, performing remote configuration or system maintenance. Technicians will use the Remote Portal and client software such as RPS.

Remote Portal Guide 18 of 60

#### **Customers**

"Customers" are typically accounts created for end customers. Customers typically will use client software, such as the video security app, to connect and use devices or can be created as users which receive notifications via SMS and Email.

Are more detailed comparison of the different users can be found in the table below:

| User<br>type         | Portal use                                                                                                    |                                                                                                    | Service use                                                                                                    |                                                                      |                                                                                                    |
|----------------------|----------------------------------------------------------------------------------------------------|----------------------------------------------------------------------------------------------------|----------------------------------------------------------------------------------------------------|----------------------------------------------------------------------|----------------------------------------------------------------------------------------------------|
|                      |                                                                                                    | Video System                                                                                                    | Intrusion Alarm System                                                                                             | Fire Alarm System                                                    |                                                                                                    |
| Admi<br>nistat<br>or | <ul> <li>Log into portal, change account data, reset password.</li> <li>Add / remove additional users.</li> <li>View device lists.</li> <li>Manage licenses.</li> </ul> | <ul> <li>Add / remove devices to account.</li> <li>Configure camera counter reports</li> <li>Use mobile apps to connect to DIVAR.</li> </ul>                     | <ul> <li>Use RPS to claim panels (via Cloud ID) and perform remote configuration.</li> <li>List panels.</li> </ul> | - Use RPS to connect to<br>all panels registered in<br>account.      | All services                                                                                                    |
| Techn<br>ician       | <ul> <li>Reset password at<br/>Remote Portal</li> <li>Log in for service<br/>configuration and<br/>use</li> </ul>                                                       | <ul> <li>Add devices to account (using device wizard / configuration)</li> <li>Configure counters in report</li> <li>Add / remove customers to report</li> </ul> | Use RPS to claim panels (via<br>Cloud ID) and perform remote<br>configuration                                      | - Use RPS to connect to panels granted access registered in account. | (After access granted by administrator)  • "Remote Connect" for configuration purposes  • "Remote Maintenance" to perform service tasks |

Remote Portal Guide 19 of 60

| Custo<br>mer | <ul> <li>Reset password at<br/>Remote Portal</li> <li>Log in for camera<br/>counter reports<br/>and viewers.</li> </ul> | <ul> <li>Use mobile apps to connect to DIVAR.</li> <li>View camera counter reports</li> <li>Configure viewers</li> </ul> | Use RSC app via cloud<br>connection (requires access<br>profile installed on device). | <ul><li>Camera counter reports</li><li>Viewers</li></ul>                        |
|--------------|----------------------------------------------------------------------------------------------------|----------------------------------------------------------------------------------------------------|---------------------------------------------------------------------------------------|---------------------------------------------------------------------------------|
| All<br>users |                                                                                                    | Use connect URL<br>("Permalink") with<br>device password.                                                                |                                                                                       | "Remote Alert"     - Receive     status     notifications via     email and SMS |

## **Managing users**

Users are managed by selecting the "Users" tab from the top navigation bar. From there you can add, edit and remove user accounts and get an overview of a user's access to systems and services.

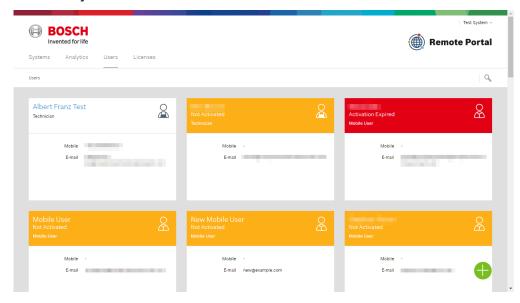

Remote Portal Guide 20 of 60

### **Adding users**

To add users select the "Users" tab in the top navigation bar, select the green "+" button and choose the type of user you wish to add. See the table above for an explanation of user types.

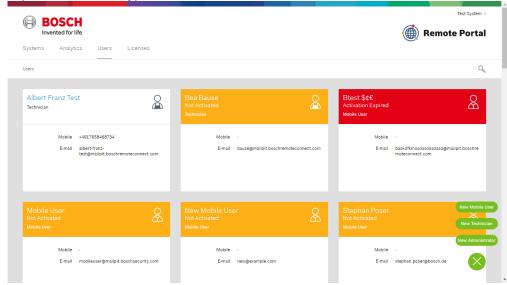

Provide a basic set of information for the user you are creating and click "Save":

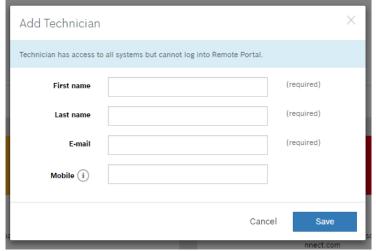

Remote Portal Guide 21 of 60

Newly created users receive an automated email from the system to confirm email address and set a custom password. Until this step has been taken by the user the user is in "Not activated" state and is highlight in yellow on the Users overview page. The activation link is valid for ten days, if a user does not confirm the email address within that time frame the link will expire and the the user is shown highlighted in red. You can request a new link to be sent for this user by clicking on the user's card and from there clicking on "Send a new activation link".

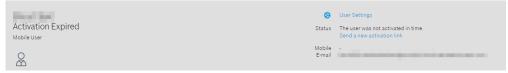

Until a user's email is verified the user cannot login to the Remote Portal. However a user's account can be seen and, for example, assigned to devices.

#### **Editing users**

User information (name, email address and mobile phone number) can be edited by selecting a user's card and clicking on "User Settings".

Changing email address is done immediately and may disrupt existing logins from client software, e.g. RPS

#### **Deleting users**

Users can be deleted by selecting the user's card and clicking on "User Settings". Select "Delete" and confirm by selecting "Delete" again.

Deleted users are deleted immediately and cannot be recovered. Any access to devices or the portal associated with this user is revoked immediately.

### Reviewing access to systems and services

Select a user's card to review access to systems and services.

#### **Groups and Systems**

The groups and systems section shows all groups and systems to which a user has been granted access. To modify access rights, select the respective group or system and remove the user from there.

Remote Portal Guide 22 of 60

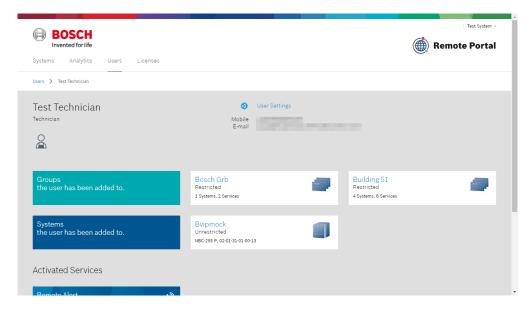

#### **Services**

The services section lists all services that a user has access to and can utilize. To manage, as with Systems and Groups, click on the respective service and edit the user's settings as desired.

Access to services is tied to access to a system. As an example a technician granted access use of "Remote Maintenance" service may also use the "Remote Connect" service. Verify the right user type is used grant only desired access rights to a system.

Remote Portal Guide 23 of 60

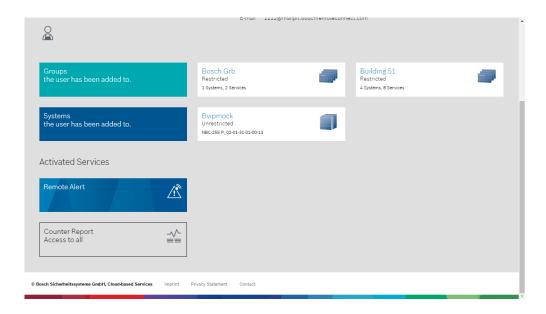

## 3.3 Licenses

- Overview
  - Ordering licenses
  - Adding licenses
  - Using licenses / activating services
    - Auto-renewal
  - Managing licenses
    - Future License Usage
    - · Individual license status and maintenance

### 3.3.1 Overview

The table gives a high-level overview of functionality available without licenses vs. services requiring licenses and activation:

Remote Portal Guide 24 of 60

| Domain    | Device                                                                            | Service                      | Licensing                                                                                        |
|-----------|-----------------------------------------------------------------------------------|------------------------------|--------------------------------------------------------------------------------------------------|
| Fire      | FPA-5000 Remote Services Bundle: Remote Connect, Remote Maintenance, Remote Alert |                              | Purchases of 1 year license via CTN  First year included with purchases of security gateway.     |
| Intrusion | B-/G-Series                                                                       | Remote Connect               | As part of intrusion installer services, sign-up at https://installerservices.boschsecurity.com/ |
| Video     | DIVAR hybrid /<br>network                                                         | Remote Connect               | Included with device purchase                                                                    |
|           | DIVAR IP 5000<br>(2000)                                                           | Remote Connect, Remote Alert | Included with device purchase                                                                    |
|           | IP cameras Remote Connect, Remote Alert, Camera Viewers                           |                              | Purchase of 1 year license                                                                       |
|           |                                                                                   | Camera counter reports       | Purchase of 1 year license                                                                       |

### **Ordering licenses**

Dedicated licenses are ordered via a standard sales order to Bosch. Once order processing is completed a 16-digit license key is returned to the purchasing contact via email for each license order. This example shows an order of the FPA-5000 Remote Services license bundle licenses:

Dear customer,

please follow the steps below to add your recently purchased licenses to your account:

- 1. Log into your account at https://remote.boschsecurity.com
- 2. Click the "Licenses" tab in the top bar.
- 3. Click the "Add Licenses" button.
- 4. Copy and paste the entire license information between the dashed lines to the browser dialog box and click "Add".
- ---- license information (begin) -----

Remote Portal Guide 25 of 60

Fire panel remote services bundle:

1234: 1111-2222-3333-4444

1235: 2222-3333-4444-5555

1236: 3333-4444-5555-6666

---- license information (end) -----

Thank you for using Remote Services.

Regards,

Bosch Security Systems

## **Adding licenses**

Licenses must be added to a Remote Portal account before being ready for use. This is done by selecting the "License" tab, which is available for any administrator logged into the Remote Portal:

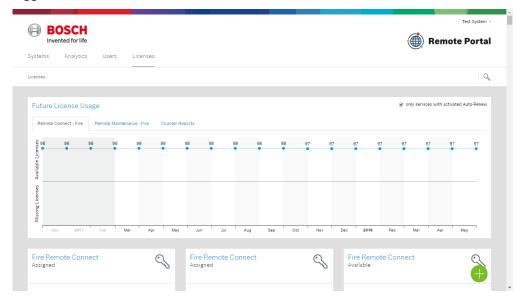

To add licenses to the active account select the green "+" button and copy and paste the license information provided into the presented dialog.

Remote Portal Guide 26 of 60

**Note**: The Remote Portal intelligently parses out licenses information from the information entered in the dialog, it is not necessary to apply special formatting or remove extra text. Multiple license codes can be added at once.

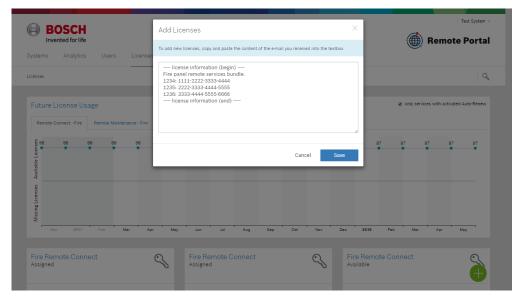

Licenses added are saved in the Remote Portal for use, but only consumed when the corresponding is activated (manually or via auto-renewal). This allows having a stock of licenses in the Remote Portal for immediate use, without inactive licenses expiring inadvertently.

### **Using licenses / activating services**

Subscribing to a service on device checks for availability of a suitable license in the Remote Portal account and converts if from an available license to a license subscribed to a device. License are assigned at random from stock available, a particular license's assignment can be checked from the license.

Remote Portal Guide 27 of 60

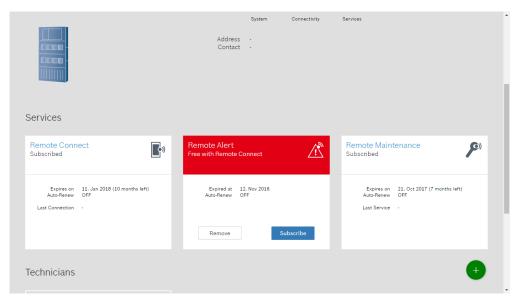

Remaining life-time of a license assigned to a service is shown in the sevice section of a device. Once the license expires the service is no longer available for use. License expiration is highlight in red in a device's service section and the systems overview screen at the services icon:

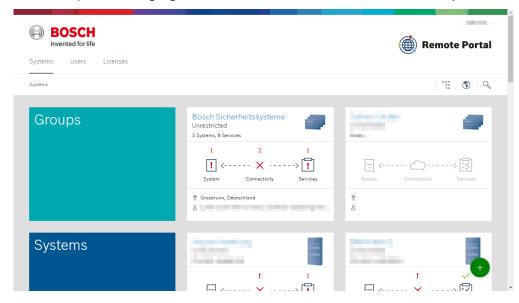

Remote Portal Guide 28 of 60

#### **Auto-renewal**

For convenience and to avoid service interruptions, services can be configured to auto-renew upon expiry. This can be done at time of service subscription or the service settings screen for a particular service:

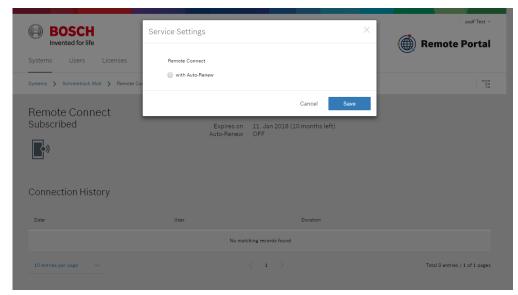

Auto-renewal requires a license to be available when renewal is due, otherwise renewal fails. Use the license management feature to plan for your license needs at regular intervals.

## **Managing licenses**

The licenses tab provides the following information and actions to manage licenses:

### **Future License Usage**

At the top of the screen current and predicted license usage is displayed, broken down by service / license type:

Remote Portal Guide 29 of 60

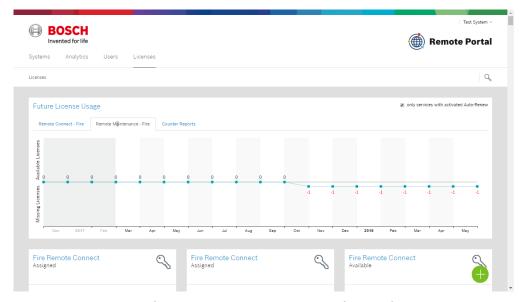

Based on the number of device subscribed, remaining lifetime of subscription and auto-renewal of service subscriptions the Remote Portal predicts when additional service licenses are needed, marking the estimated demand of licenses in red. Note that this estimation will change when additional devices are subscribed to a service.

#### Individual license status and maintenance

Individual licenses are shown below the license usage section of the screen and provide information on each purchased license:

- · Status: available, assigned, expired
- · For assigned licenses: Validity and assigned system

License that have not been assigned to a system yet (are in available state) can be removed from an account by clicking the trashcan symbol of the license. This allows you to transfer licenses to another account or make licenses unavailable for use.

License deletion is immediate and permanent. You must copy and save the license key presented in the warning dialog for later use.

Remote Portal Guide 30 of 60

## 4 Service guide

## **4.1 Remote Connect**

### 4.1.1 General

Remote Connect is the basic connectivity service provided by the Remote Portal which establishes a connection between system and cloud. Connection status of connected systems is automatically monitored and displayed in the system hierarchy. Additional information specific to systems is provided in later sections.

### 4.1.2 Customer access

Connections using client software can be managed by adding "Customer" account to the Remote Connect service of a system. Customers can access devices using client software or via the Remote Portal (in scope limited to viewing of e.g. camera counter reports).

To add a "Customer" account navigate to the Remote Connect service page of a system and select the green "+" button.

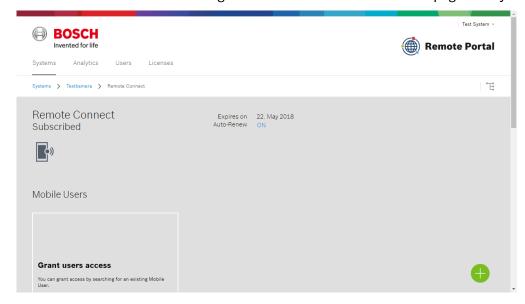

Remote Portal Guide 31 of 60

Technician access is managed by means of the System hierarchy.

### 4.1.3 Additional services

Activation of additional services it outlined in the service description in later sections.

## **4.1.4** B-/G-series

#### Connection

B-/G series panels automatically establish a secure connection to the Remote Portal (when cloud connection is enabled in the settings menu). To register a panel with a Remote Portal account the panel must be activated from RPS by use of its "Cloud ID". The cloud ID is provided in barcode and readable form as a sticker on the panel. To utilize cloud connection with these devices you must sign up with Bosch's installer services at https://installerservices.boschsecurity.com.

### 4.1.5 FPA-5000

#### Connection

FPA-5000 requires installation of a security gateway on-site which is configured to automatically establish a secure connection to the Remote Portal. The FPA-5000 must then be registered with a specific Remote Portal account by storing the account's Remote Portal ID in the panel.

The Remote Portal account's ID can be retrieved by logging into the account with an "Administrator"'s account and selecting "Account Settings" from the user account:

Remote Portal Guide 32 of 60

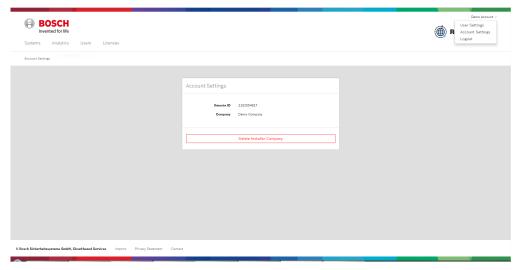

Detailed configuration instructions are provided in the FPA-5000 manual.

#### Remote access

#### Administrators, technicians

Administrators and technicians assigned to a system can access the system using RPS. Details on RPS configuration for Remote Portal use are available in the RPS manual.

#### **Customers**

Customer access is not supported for FPA-5000.

## 4.1.6 IP cameras

#### Connection

IP cameras can be associated with a Remote Portal account through the device's configuration pages by selecting the *Advanced* menu of the *Network* section of the configuration pages. Connect the camera to your account by selecting "Connect ..." and providing credentials of an administrator or technician account.

Remote Portal Guide 33 of 60

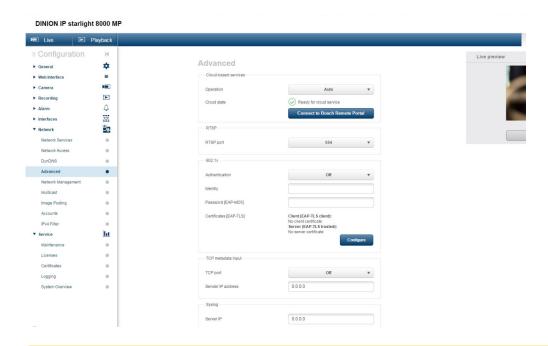

Ensure that camera date and time are set properly. Otherwise connection with the cloud will fail.

Using a time server is recommended to ensure that camera time remains properly after initial connection. Consult the camera's manual on details how to configure a time server.

After registration on device visit the Remote Portal to configure access or camera counter reports.

#### Remote access

#### Administrators, technicians

Administrators and technicians can access the camera's configuration pages directly from the Remote Portal using the "Device page" link on the system detail page. Access via this link is authenticated by the cloud and connects to the camera with "service" level.

Remote Portal Guide 34 of 60

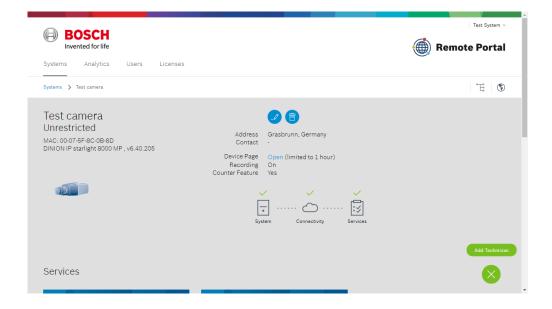

Connections to camera BVIP pages are limited to approximately one hour. To start a new session reload the system detail page and open the "Device page" link.

#### **Customers**

Customers with access to an IP camera (assigned via Remote Connect) can access Camera Counter Reports or Camera Viewers. See the service description for more details.

## 4.1.7 DIVAR IP 5000 (2000)

### Connection

DIVAR IP 5000 (2000) can be registered with a Remote Portal account through the device's configuration pages, either as part of the setup wizard or (as shown) from the *Remote Access* section of the configuration page. Connect the DIVAR to your account by providing credentials of an "Administrator" or "Technician" account. The permalink URL allows logging into the device with local device credential at the selected URL.

Remote Portal Guide 35 of 60

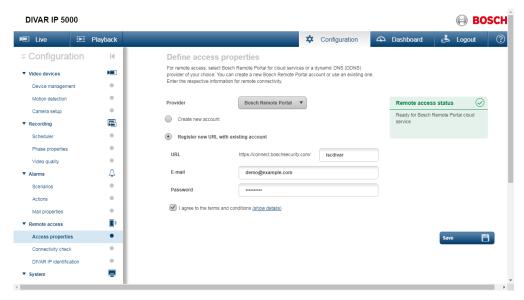

After registration on device visit the Remote Portal to configure Remote Connect for access using the Video Security Client or Video Security App (iOS).

## 4.1.8 DIVAR hybrid / network configuration

#### Connection

Full details on connection can be found in the DIVAR Operation Manual. To utilize Bosch Remote Portal follow these steps when configuring the device in the DDNS section:

- 1. Select the 'Enable' box.
- 2. Select Bosch Remote Portal as DDNS provider
- 3. Provide a unique name for this device. The domain "<name>.boschremoteconnect.com" will point back to the this device's public IP as long as the DDNS configuration is active.
- 4. In the account box provide "Administrator" or "Technician" credentials. For convenience a new Remote Portal account will be created for credentials that do not match an existing account.

Remote Portal Guide 36 of 60

### **Port forwarding**

The access the system remotely the ports used by the apps must be forwarded to the system. This configuration is to be done on the network router that connects the local network of the recorder to the Internet.

It is recommended to forward the HTTPS, RTSP and TCP port and not the HTTP port for security reasons. The ports configured for these three services in the recorder settings need to be added to the port forwarding rules of the router pointing to the local network IP address of the recorder.

## 4.2 Remote Alert

#### 4.2.1 Overview

Remote Alert monitors system health and allows sending of notifications (SMS, E-mail) to users based on configurable triggers. The table below summarizes available triggers and notifications types for different systems.

Remote Alert requires that Remote Connect is activated and available with a valid license for the system.

| Fire Alarm System   |                      |                  | Intrusion Alarm System |                 |              | Video System                   |                                                                                         |              |
|---------------------|----------------------|------------------|------------------------|-----------------|--------------|--------------------------------|-----------------------------------------------------------------------------------------|--------------|
| Device              | Triggers             | Notification     | Device                 | Triggers        | Notification | Device                         | Trigger                                                                                 | Notification |
| FPA-500<br>0        | • Trouble<br>• Alarm | • email<br>• SMS | B-/G-<br>Series        | Connection loss | • email      | DIVAR IP 5000<br>(2000)        | <ul><li>Connection loss</li><li>Health status (summary as provided by system)</li></ul> | • email      |
| Security<br>Gateway | Connectio     n loss | • email<br>• SMS |                        |                 |              | DIVAR hybrid,<br>DIVAR network | Connection loss                                                                         | • email      |
|                     |                      |                  |                        |                 |              | IP cameras                     | <ul><li>Connection loss</li><li>Recording status</li></ul>                              | • email      |

Remote Portal Guide 37 of 60

Delivery of E-mail or SMS may fail for various reasons. Do not use Remote Alert applications for applications that require guaranteed delivery of notifications.

# 4.2.2 Configuration

Remote Alert is configured from the service detail page of each system. To start add a subscriber to Remote Alert using the green "+" button. Once a user is selected the Remote Portal will offer choosing the triggers and notification mechanism based on system type. The screenshot below is taken for a fire alarm system and varies slightly from other system types:

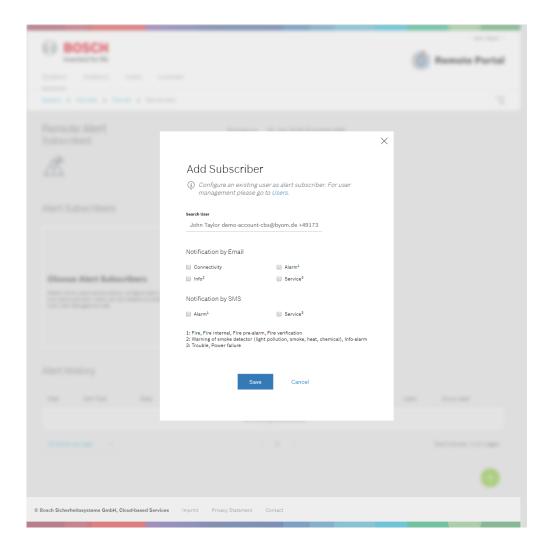

Remote Portal Guide 39 of 60

### **System specific notes**

#### **DIVAR IP 5000 (2000)**

When enabling "Health Status" as a trigger for DIVAR IP the Remote Portal follows the overall status display of the DIVAR's dashboard. Notifications are sent when the dashboard changes from a green all-ok status to reported trouble.

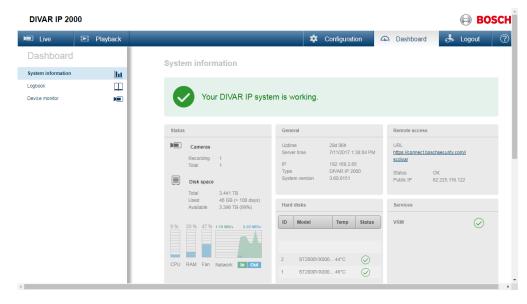

#### **DIVAR** hybrid / network

"Health status" on these devices monitors whether the device regularly update its public IP address. The grace period between missed updates and sending of alarms can be 30 minutes or more.

#### **FPA-5000**

For FPA-5000 triggers for critical system events can send SMS and e-mail. The table below details which event classes exist and whether notifications can be sent via e-mail or SMS for this class:

Remote Portal Guide 40 of 60

| Event class | Description                                                                    | E-Mail notification | SMS |
|-------------|--------------------------------------------------------------------------------|---------------------|-----|
| Normal      |                                                                                | ×                   | ×   |
| Info        | Warning of smoke detector (light pollution, smoke, heat, chemical), Info-alarm | •                   | ×   |
| Service     | Trouble, Power failure                                                         | •                   | •   |
| Alarm       | Fire, Fire internal, Fire pre-alarm, Fire verification                         | •                   | •   |

For each triggering system event only the initial trigger within a 24 hour period will be sent, this reduces the number of message in case of larger event bursts.

Furthermore the Remote Portal limits total amount of SMS to 10 per day, per account. The portal alert history however always show all events, independent of whether a message was sent or not.

#### **IP** cameras

When enabling "Health Status" as a trigger for IP cameras the Remote Portal will monitor changes of recording status for this camera. Changes to recording status trigger a notification.

Recording status changes are monitored for SD-card, direct-to-iSCSI or VRM-based recordings. When using other recording solutions status changes may not be visible to the Remote Portal.

### 4.3 Remote Maintenance

#### 4.3.1 Overview

Remote Maintenance assists in performing maintenance tasks on compatible devices and systems. Remote Maintenance is currently available for FPA-5000.

Remote Portal Guide 41 of 60

# 4.3.2 System hierarchy and status

Remote Maintenance shows the complete hierarchy and status of a FPA-5000 system. The hierarchy is updated live from the system and lists all panels, modules and points as running on site.

For all panels modules and points of the system the Remote Portal displays status information (Clear, Attention, Trouble). To quickly judge the health of a system this status information aggregates from points to modules to panels, in this way a technician can see at once at top level if there are any issues for system components.

The status of a system can be exported to PDF by selecting panel report or sensor report from the respective pages.

#### **Panel structure**

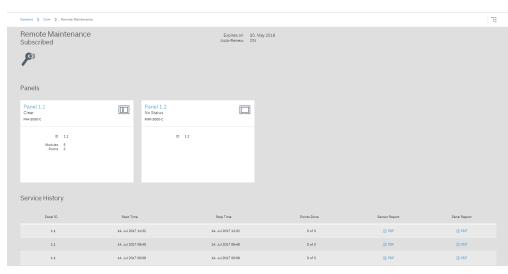

Remote Portal Guide 42 of 60

### **Module structure**

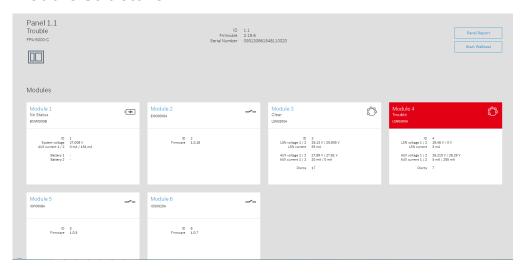

#### **Point structure**

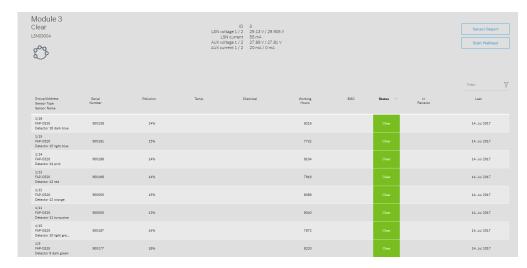

Remote Portal Guide 43 of 60

### 4.3.3 Walktest

The walktest service assists the revision on site. Walktests can be initiated either for a whole panel or for individual modules of the panel. When a walktest starts each point (e.g. smoke detector) is represented as a card. Cards put into revision mode are marked with a "R" and are ready for testing.

Cards are moved automatically from the left to the right side of the screen when the corresponding detector is tested successfully. This may take up to 30 seconds and requires that panel and mobile device are online and Remote Alert has been activated. If this does not apply, detector cards can be moved manually to the right pane by clicking on the cards. After finishing the revision a document is created and recorded in the history section and can be downloaded in PDF format.

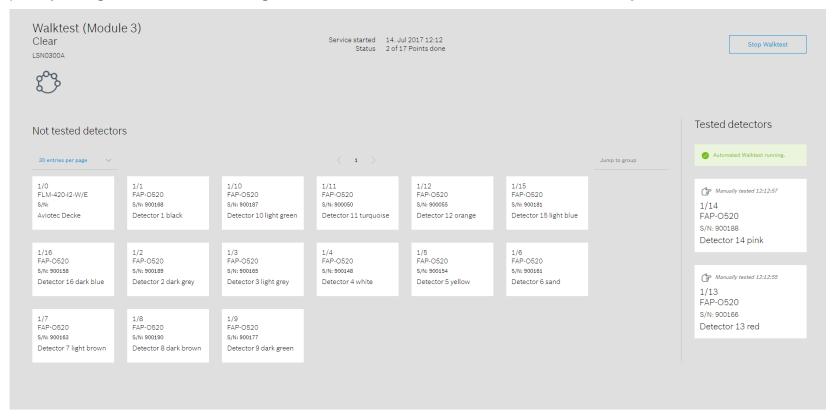

Remote Portal Guide 44 of 60

# **4.4 Camera Counter Reports**

#### 4.4.1 General

Camera Counter Reports retrieve and store the values of camera VCA counters at regular intervals. The stored values can be visualized in the Remote Portal or exported to CSV files for further processing. Configuration of a report requires "Administrator" or "Technician" access to the Remote Portal and cameras to be used. Access to visualization and export can be granted to any customer.

Creating a Camera Counter Report uses one license, see Licenses for more details.

### 4.4.2 Configuration

### **Camera configuration**

Using cameras counters requires configuration of one or more VCA counting tasks on each camera. Follow the standard procedure for configuring cameras and setting up these tasks.

The task name given on camera will be used in the Remote Portal for configuration, preview or exporting.

Remote Portal Guide 45 of 60

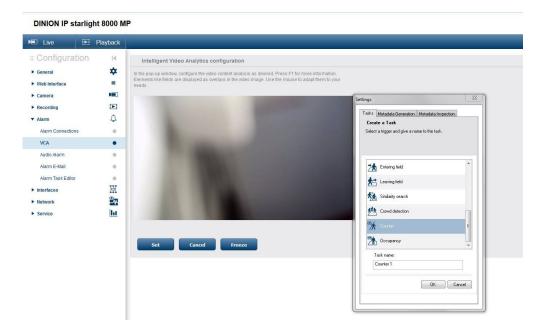

### **Report configuration**

Camera Counter Reports are created and configured from the Analytics tab of the Remote Portal.

Remote Portal Guide 46 of 60

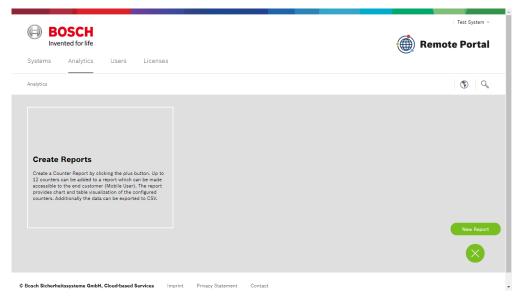

#### Select "New Report" and provide basic information as prompted:

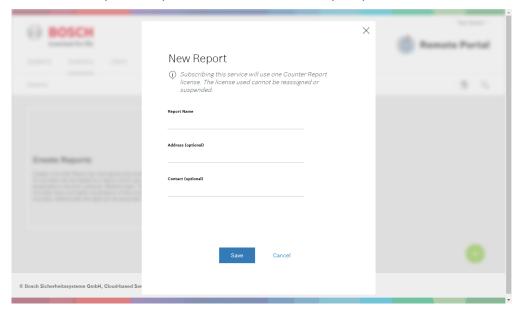

Remote Portal Guide 47 of 60

The first step after creating a report is to add cameras to the report. Press the green "+" button, select "Add camera" and search and select the camera by name or MAC address. The Remote Portal presents a list of counters that are available on camera, check each that you want to include in this report.

You can include multiple cameras in one report, up to a total of 12 counters.

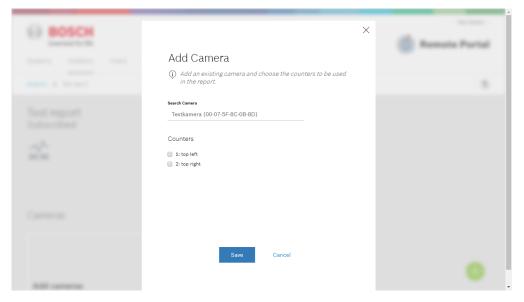

Counter values are retrieved approximately every 15 minutes. Until first update cycle has completed both Preview and Exports will not contain any data.

#### Preview

The Remote Portal provides basic visualization of collected counter data. For administrators and technicians this is available on the report's configuration page, for customers that where assigned the report directly from the start page after logging in.

For display with hour resolution (yesterday/today) time is displayed in local time. For displays with day resolution the value displayed is the sum value of this day.

Remote Portal Guide 48 of 60

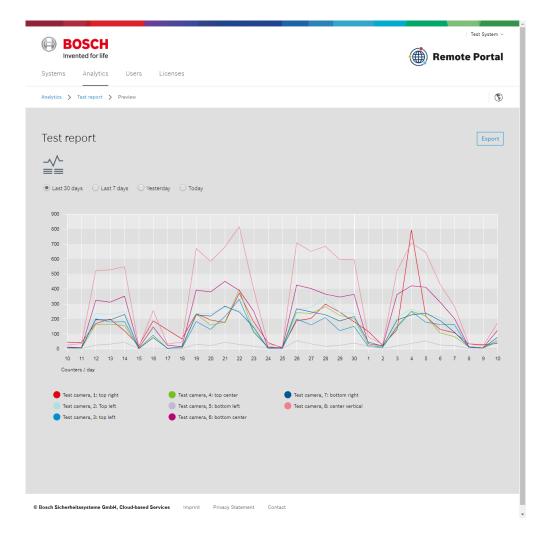

# **4.4.3 Export**

Select the "Export" button from the top right corner to export data in CSV format. Export always exports all available data.

Remote Portal Guide 49 of 60

Timestamps in exported data are always in UTC time zone. If required this can be changed to the proper time zone in post-processing.

### 4.5 Camera Viewers

### 4.5.1 General

Camera Viewers are a light-weight viewing tool that give end customer browser-based access to live images and video streams of cameras. Up to four cameras can be displayed with live streaming or JPEG polling.

Remote Portal Guide 50 of 60

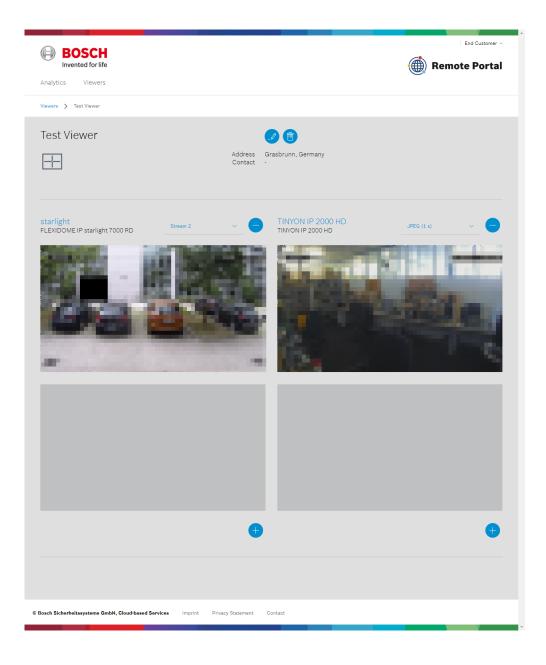

Remote Portal Guide 51 of 60

# 4.5.2 Configuration

Camera Viewers are configured by end-customers from the "Viewers" tab of the Remote Portal. A new Camera Viewer can be created by selection the green "+" button and providing a name for the Viewer.

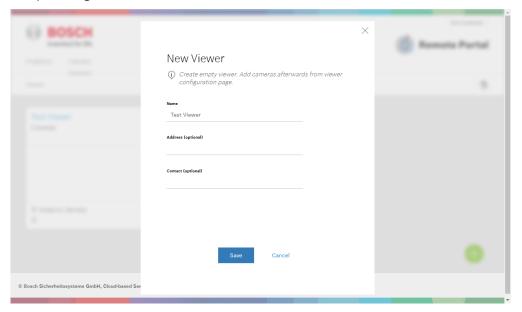

Once a viewer is created cameras can be added and removed directly from the viewer itself. Note that a Customer is only able to cameras which are actively subscribed to Remote Connect and for which the "Customer" account has been attached to the Remote Connect service.

The screenshot below shows a Viewer configured with two cameras. Additional cameras could be added to bottom two grid positions by use of the blue "+" buttons, the top cameras could be remove by using the blue "-" button.

Remote Portal Guide 52 of 60

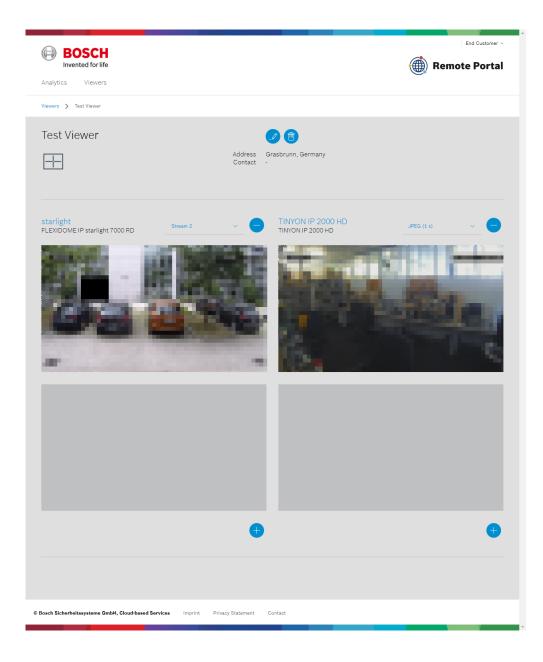

Remote Portal Guide 53 of 60

Camera Viewers are configured per customer and cannot be shared between multiple customers

# 4.5.3 **Usage**

Camera Viewers are accessed from the Remote Portal using the Customer account used for configuration. For "viewing only" the viewer can be put into monitor mode which removes most of the controls and maximizes the display size of images and videos. In monitor mode three different layouts can be configured: grid view, focus view and single view.

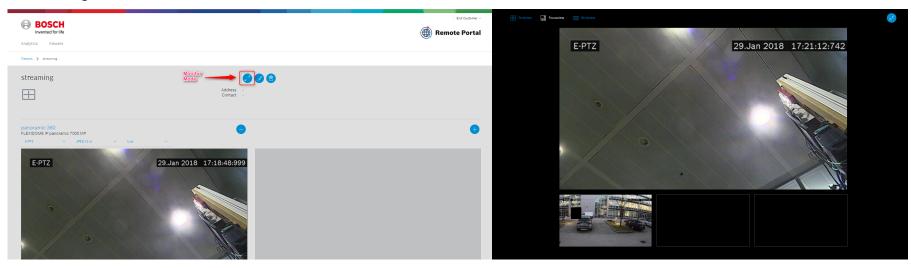

Camera Viewers display images and video streams via the cloud, even if the viewer is used on the same network as the cameras. For local applications installation of a desktop viewer such as BVC or Video Security client avoids consuming bandwidth on the Internet uplink or issues due to bandwidth fluctuations.

Remote Portal Guide 54 of 60

# 5 Tips and formatting guidelines

# **5.1** Hiding pages and exporting

- Attach label exclude to pages not to export, such as this one
- Select Bosch Global (child pages & toc) to export from Export to PDF menu

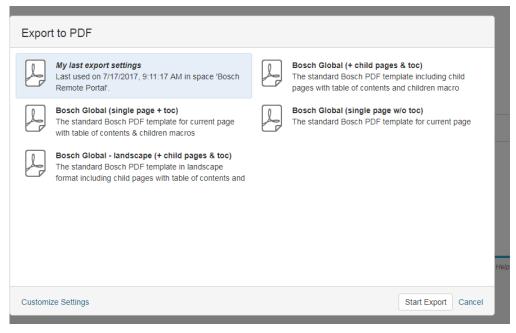

Select customize settings and limit pages to be excluded as shown (add {{ ^exclude}}} to the last form field)

Remote Portal Guide 55 of 60

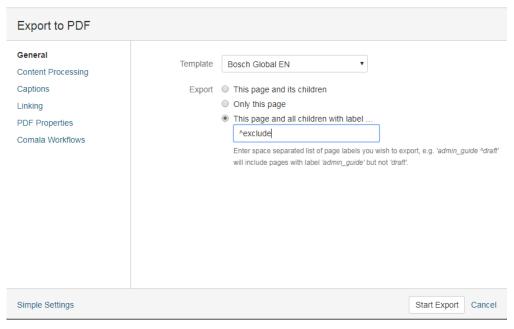

Start Export

### 5.2 Terms

- Services are all capitalized: Remote Connect, not remote connect or Remote connect
- When context refers to a user or technician account, and not to a person of that role, capitalize and quote the term and add account to it, e.g.
   "User" account or "Technician" account. Otherwise use lower case.

### 5.3 Screenshots

- Take screenshots for 720p resolution, Chrome can does this via developer tools automatically including full length page screenshots
- Insert pictures and make preview image 500px wide.

# 5.4 Floating action button

• The floating action button is referred to as green "+" button

Remote Portal Guide 56 of 60

# **5.5 Wordings templates**

| Usage                                        | Text                                                                                                    | App<br>note | Datashee<br>t |
|----------------------------------------------|----------------------------------------------------------------------------------------------------|-------------|---------------|
| Short description - Remote<br>Connect        | Enables connection between device, cloud and client software without network configuration on site. (*)                                           | •           | •             |
| Short description - Remote<br>Alert          | Monitors system health and SMS or E-mail sends notifications to users based on configurable triggers.                                             | •           | •             |
| Short description - Remote<br>Maintenance    | Collects and analyzes system data, assists in performing maintenance tasks on compatible devices and provides auto-generated maintenance reports. | •           | •             |
| Short description - Camera<br>Counter Report | Retrieves and stores the values of camera VCA counters at regular interval and provides viewing and export via the Remote Portal.                 | •           | 0             |
| Short description - Camera<br>Viewer         | Enables end customer browser-based access to live images and video streams of cameras.                                                            | •           | •             |

Remote Portal Guide 57 of 60

# 6 Software clients guide

# **6.1 Video systems**

### **6.1.1** Compatibility

The table below lists software clients that are compatible for use with the Remote Portal managed users. Note that clients not listed may still be used for e.g. direct (local) connections but must configured individually.

| Client                | Platform | Compatibility        |
|-----------------------|----------|----------------------|
| Video Security App    | iOS      | DIVAR IP 5000 (2000) |
| Video Security Client | Windows  | DIVAR IP 5000 (2000) |

# Configuration

### **Video Security App**

Download the "Video Security" app from the App Store and launch it. To establish connection to the Remote Portal select "Accounts" from the top left corner and tap "+" on the next screen:

Remote Portal Guide 58 of 60

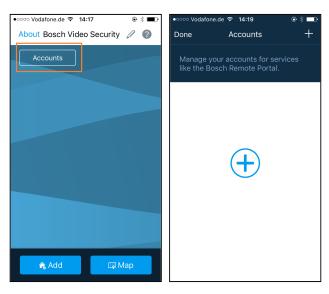

Provide Remote Portal credentials (Administrator or Customer) on the next screen. Leave "Service address" unchanged.

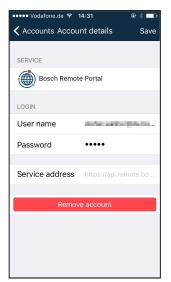

Select "Save". All devices that are accessible with the credentials provided will now be shown on home screen of the app and are ready for use.

Remote Portal Guide 59 of 60

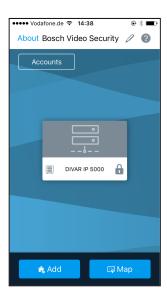

### **Video Security Client**

Video Security Client is available from the Bosch Downloadstore at https://downloadstore.boschsecurity.com. Select "Video Security Client" from the "Product Group" and download a suitable installation package. Install and launch the Video Security Client.

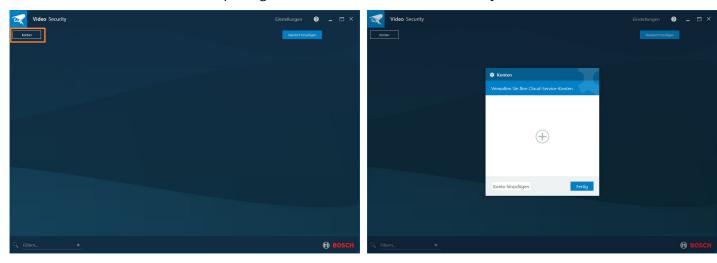

Provide Remote Portal credentials (Administrator or Customer) on the next screen. Leave "Service address" unchanged.

Remote Portal Guide 60 of 60

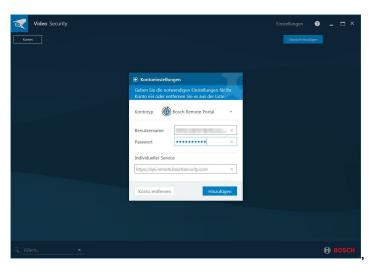

Select "Add". All devices that are accessible with the credentials provided will now be shown on home screen of the Video Security Client and are ready for use.

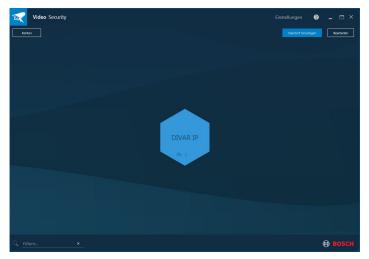